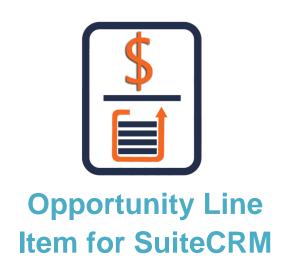

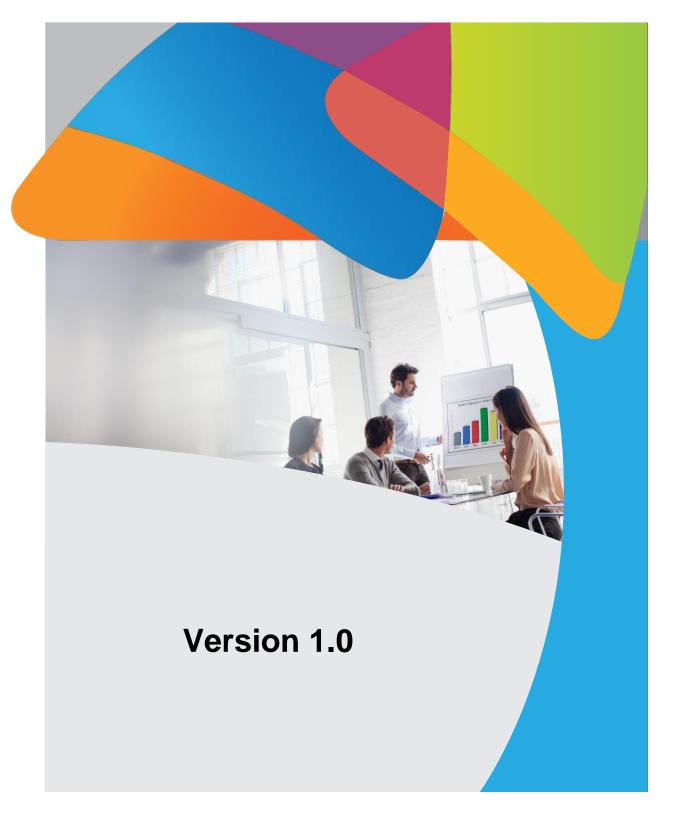

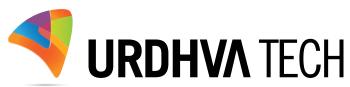

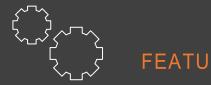

- ✓ Create Product Line Item
- ✓ Create Service Line Item
- ✓ Sample PDF Template
- ✓ Convert to Quote
- ✓ Create PDF
- ✓ Email PDF

### Introduction

Line Items in your Opportunity are used to record the products and/or services that your prospective customer may be interested in buying.

You can add as many more as needed and you can modify the values and quantities as you learn more about the Opportunity.

Line Items can reference products/services in your Opportunity, which will pull through any price/cost/tax information already entered there from product module, although this can be overwritten if required. Alternatively, you can simply free type in a Line Description and all values.

Once opportunity converted to closed won. You can directly convert to quote from the Detail view of Opportunity. You will have button called "Convert quote". It will carry forward all the line items from opportunity and set the default value of other fields in quotes based on opportunity.

## How to get the plugin?

> For SuiteCRM, Buy it from the link below.

OpportunityLineItem - SuiteCRM Store

### How to install?

➤ Navigate to Admin > Module Loader and select the zip file, that you would have received upon the purchase. Follow the installation process.

## Configure License

> Once add-on is installed successfully, you have to provide valid license. Go to Admin and access "Opportunity Line Item License Configuration" link shown as below.

#### Opportunity Line Item License Configuration

Opportunity Line Item is a tool that allow user to create Line Items from Opportunity module itself and allow it to convert as Quote.

Opportunity Line Item License

Manage and configure the license for Opportunity Line Item

## Validate the license

> Provide the license key that you have received upon purchase and validate it.

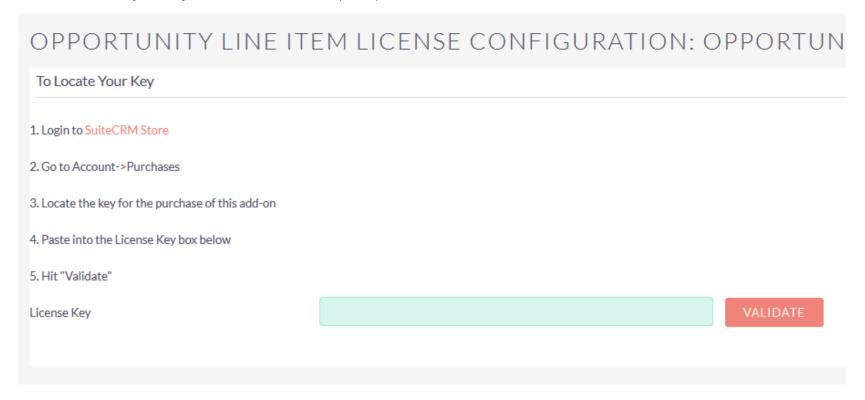

### Introduction

Create Product & Service Line Item from Opportunity module.

Once you install the add-on. You will have the option to create Line Items from the Opportunity. You can select a Product or Service line as you needed. It will automatically calculate taxes and grand total as default Quotes line Item works.

Sample PDF Templates for a line item.

You will have the option to select Sample PDF for Opportunity Line Item during the creation of PDF template.

Generate PDF document from Opportunity's detail view.

You will have an option in detail view to select the appropriate PDF templates to Generate PDF

Email PDF based on the selected email template.

You will have an option to send an email the PDF, Popup will ask you to choose PDF template and redirect you to compose window of Email with attached generated PDF.

• Convert Opportunity to Quote right from the detail view of Opportunity.

You will have a button on Detailview you that is called "Convert to Quote", It will copy all the Line Item from opportunity and redirect you to Ediview of Quotes as a draft status with all the info like, Account, Accounts address, etc.

## Create Opportunity with Line Item

> When you create or Edit Opportunity You will have Panel "Line Item" to create or Edit Opportunity Line Item. It will update the opportunity amount after saving the Line Item based on the **Grand total of Opportunity**.

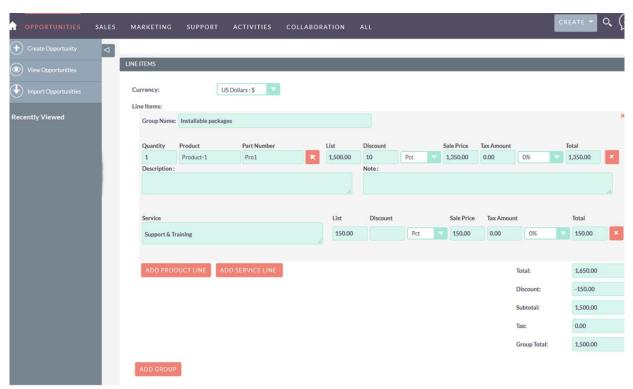

> Line Item in Detail view with Action button

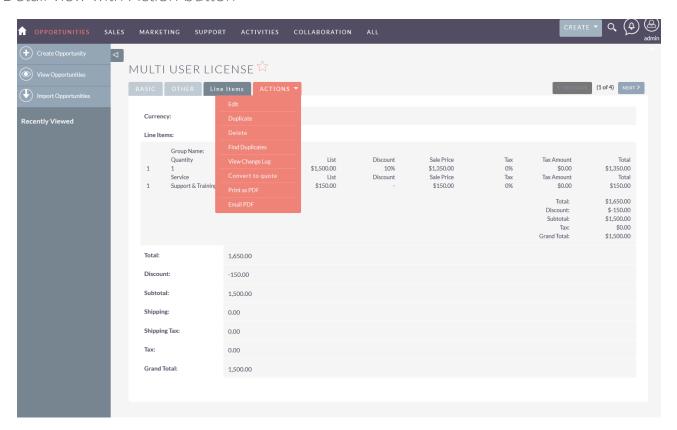

- \* Convert to Quote: This option will copy over all the line item from Opportunity to Quote and create as Draft copy of Quote.
- Print as PDF: This option will allow you to choose the Email template you would like to generate based on the Opportunity Line Item.
- \* Email PDF: This option will parse the PDF template selected and open the Email dialog box with attached generated PDF.

> Sample PDF Templates for Opportunity Line Item.

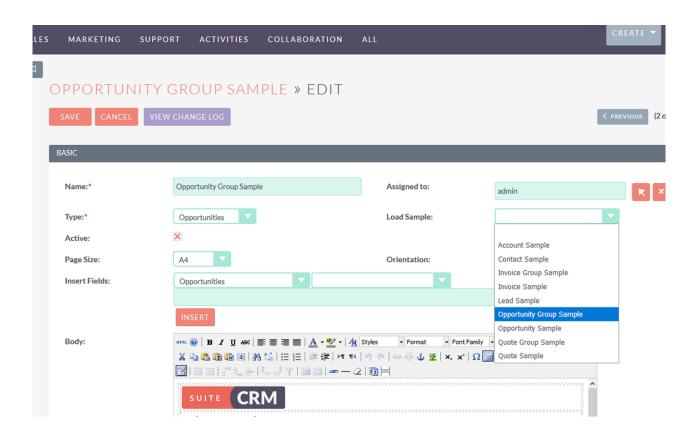

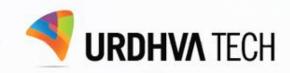

# CONTACT US

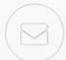

CONTACT@URDHVA-TECH.COM

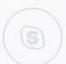

URDHVATECH

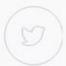

@URDHVATECH